## **GUÍA PARA EL PÓSTER DE INVESTIGACIÓN DIGITAL**

## **Cómo crear un póster digital con Google Slides**

- *1. Lluvia de Ideas*
	- Ten en cuenta las siguientes preguntas durante una lluvia de ideas para tu póster digital:
		- o ¿Quién es la persona famosa y por qué es conocida?
		- o ¿Por qué es importante para ti?
		- o ¿A qué retos se enfrentaron a lo largo de su trayectoria?
		- o ¿Cómo superaron estos retos?

## *2. Crea tu póster*

• Abre Google Slides

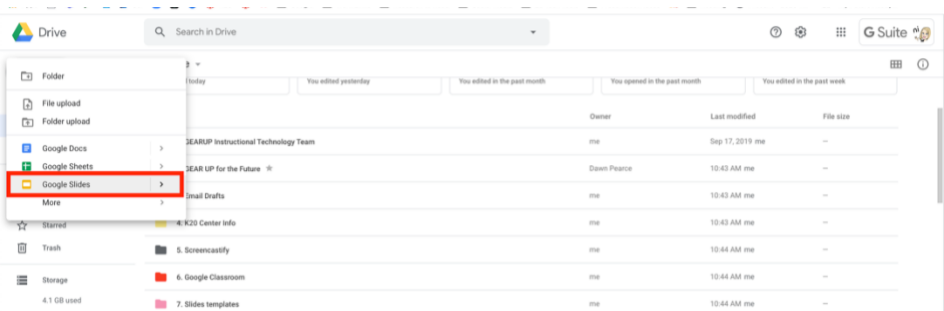

• Selecciona un tema

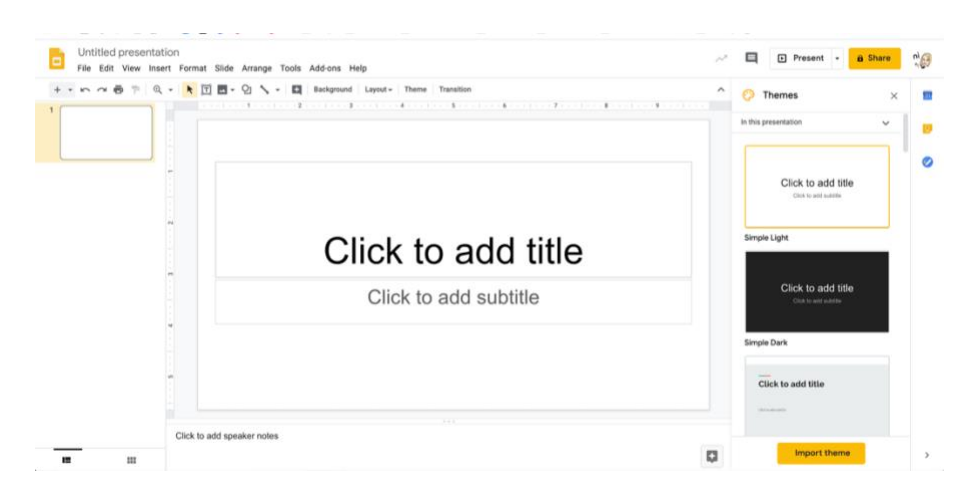

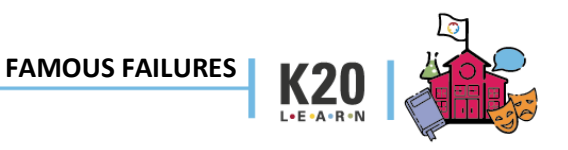

• Cambia el fondo a blanco

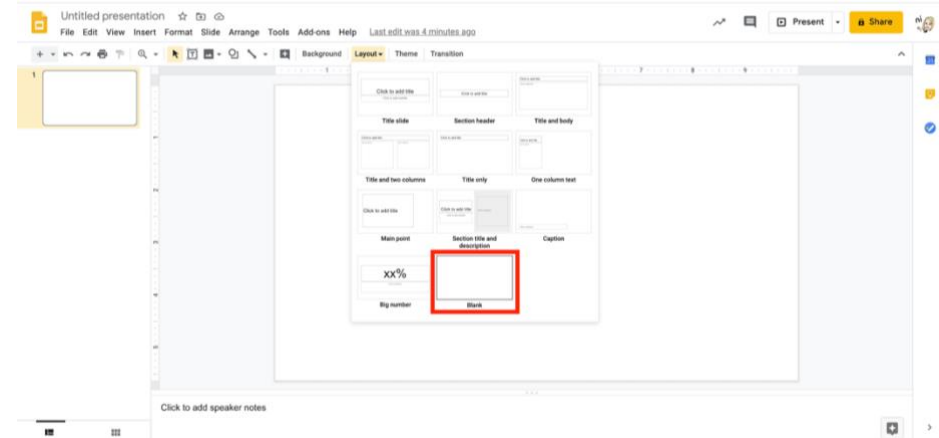

• Inserta un cuadro de texto para tu título

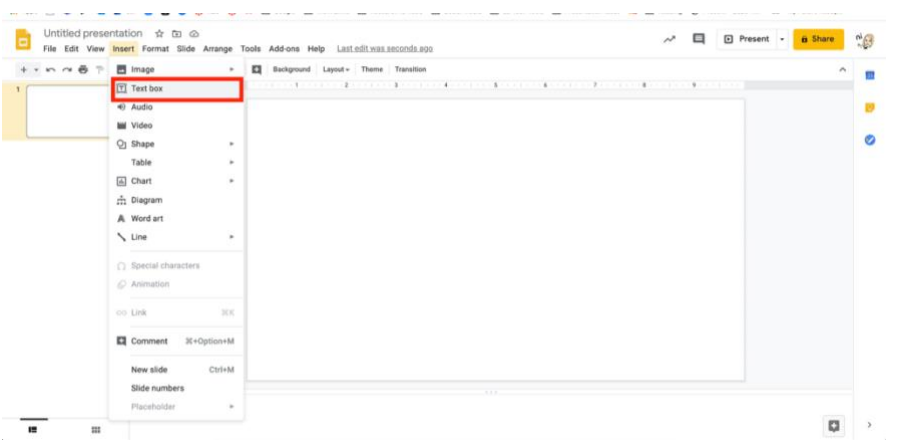

• Dale un título a tu póster

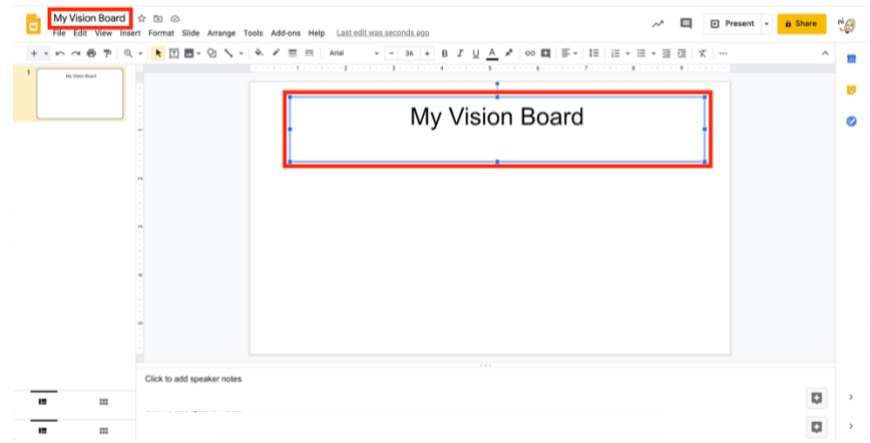

 **FAMOUS FAILURES**

 $K_{2}$ 

• Añade imágenes

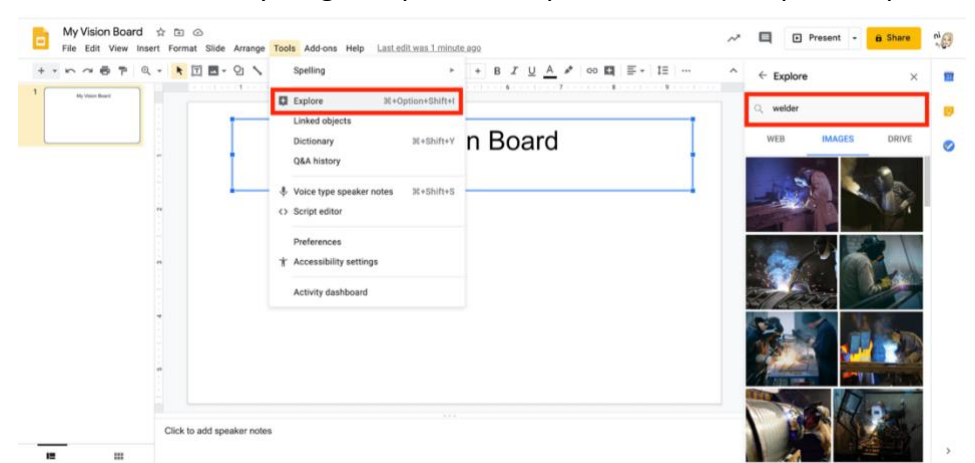

• Selecciona "Tools" y luego "Explore". Después, escribe una palabra para buscar.

- o Selecciona imágenes
- Añade palabras, GIFs, líneas, flechas, etc.
	- o Selecciona "Insert," y luego "Text Box"

| E                                                             | File Edit View Insert Format Slide Arrange Tools Add-ons Help Last edit was seconds ago |        |                                 |                                              |                                    |  |  |  |  |  |  |                                                                                                    |                                   |  |                             |  |
|---------------------------------------------------------------|-----------------------------------------------------------------------------------------|--------|---------------------------------|----------------------------------------------|------------------------------------|--|--|--|--|--|--|----------------------------------------------------------------------------------------------------|-----------------------------------|--|-----------------------------|--|
| $+ - m \approx 8$ P                                           | Image                                                                                   | $\sim$ |                                 | $\div$ $\angle$ $\equiv$ $\frac{1}{2}$ Arial |                                    |  |  |  |  |  |  | - 14 + B <i>I</i> <u>U</u> <u>A</u> / co <b>Q</b> E - IE   IE - IE - 三 三 ズ Formatoptions   Animate |                                   |  |                             |  |
|                                                               | T Text box                                                                              |        | the contract of the contract of |                                              | To an announcement of the property |  |  |  |  |  |  |                                                                                                    | And a state of the control of the |  | $7.17 - 7.17 - 7.17 - 7.17$ |  |
| Vision Board Templates                                        | 49 Audio                                                                                |        |                                 |                                              |                                    |  |  |  |  |  |  |                                                                                                    |                                   |  |                             |  |
|                                                               | <b>M</b> Video                                                                          |        |                                 |                                              |                                    |  |  |  |  |  |  |                                                                                                    |                                   |  |                             |  |
|                                                               | O <sub>1</sub> Shape                                                                    | ×      |                                 |                                              |                                    |  |  |  |  |  |  |                                                                                                    |                                   |  |                             |  |
|                                                               | Table                                                                                   | $\sim$ |                                 |                                              |                                    |  |  |  |  |  |  |                                                                                                    |                                   |  |                             |  |
|                                                               | [a] Chart                                                                               | ×      |                                 |                                              |                                    |  |  |  |  |  |  |                                                                                                    |                                   |  |                             |  |
|                                                               | m Diagram                                                                               |        |                                 |                                              |                                    |  |  |  |  |  |  |                                                                                                    |                                   |  |                             |  |
| lemon inner<br>-<br><b>Service Adams</b>                      | A Word art                                                                              |        |                                 |                                              |                                    |  |  |  |  |  |  |                                                                                                    |                                   |  |                             |  |
| <b>Selection</b><br><b>START</b><br>terms formed became month | Line                                                                                    |        |                                 |                                              |                                    |  |  |  |  |  |  |                                                                                                    |                                   |  |                             |  |
|                                                               | $\Omega$ Special characters                                                             |        |                                 |                                              | Insert text here.                  |  |  |  |  |  |  |                                                                                                    |                                   |  |                             |  |
| <b>Contract Contract</b><br>Column 2011<br><b>STATISTICS</b>  | C Animation                                                                             |        |                                 |                                              |                                    |  |  |  |  |  |  |                                                                                                    |                                   |  |                             |  |
| <b>Commercial</b><br>السباة                                   | oo Link                                                                                 | 20K    |                                 |                                              |                                    |  |  |  |  |  |  |                                                                                                    |                                   |  |                             |  |

o Selecciona "Insert," y luego "Shapes"

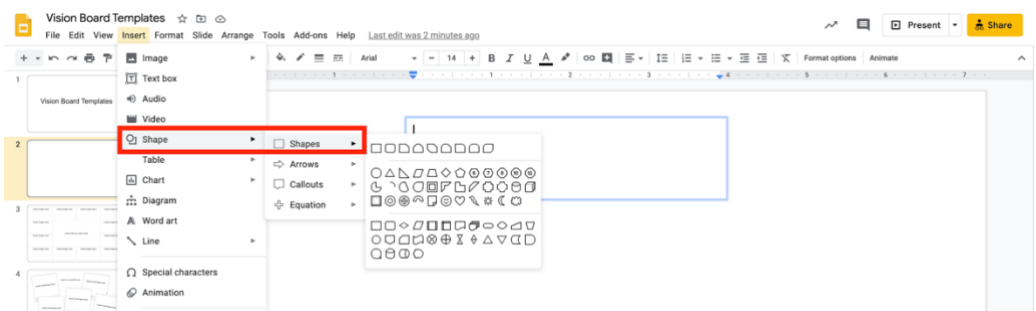

## *3. Recursos*

- Centro para Educadores de Google
- Centro de Aprendizaje de Google para Presentaciones de Google

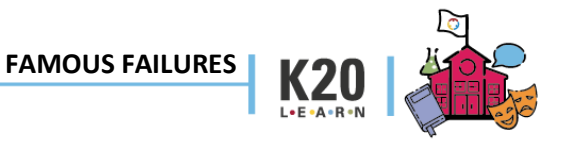